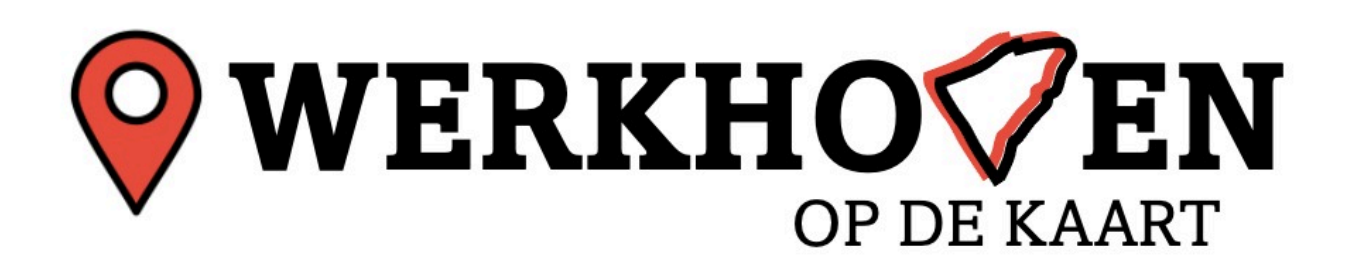

Maandag 22 april heeft er een open participatiemoment plaatsgevonden in de alu-tent aan de Herenstraat. Daar is het gesprek gevoerd met circa 120 inwoners verspreid over de middag en de avond over de opgaven en kansen voor de toekomst van Werkhoven. Om meer mensen te bereiken is er een digitale mural gemaakt. Op de digitale 'post-its' is de geïnventariseerde opbrengst weergegeven samen met de gekozen referentiebeelden. Om de opbrengst de structureren is het ingedeeld per thema en vervolgens op onderwerp. Sommige opmerken gaan over een specifieke locatie. Deze zijn aangeduid met een pijl. De besproken thema's staan in de mural, met ieder een eigen kleur.

Heb jij nog aanvullingen op de opgehaalde input van je dorpsgenoten? De mural is beschikbaar tot 15 juli. Daarna wordt alle input verwerkt. Om te komen tot een dorpsvisie wordt er in september nog een bijeenkomst georganiseerd. Je kunt je opgeven voor deze bijeenkomst via hugo janssen.

# **Hoe werkt de mural?**

## **Stap 1: Klik op de uitnodigingslink**

## **Stap 2: Selecteer "View as visitor"**

- 1. Nadat je op de link hebt geklikt, kom je op een pagina waar je opties hebt voor het inloggen.
- 2. MURAL zal je een tijdelijke standaardnaam toewijzen. je hoeft deze niet te wijzigen.

## **Stap 3: nogmaals "View as visitor"**

Nadat je je naam hebt ingevoerd, klik je op **"View as visitor"** om de MURAL te betreden

## **Stap 4: Een post-it selecteren**

- 1. **Open je MURAL bord** en navigeer naar het gebied waar de post-it zich bevindt.
- 2. **Klik op de post-it** die je wilt kopiëren om deze te selecteren. Je zou nu een selectieveld rond de post-it moeten zien.

## **Stap 5: De post-it kopiëren**

- 1. Met de post-it geselecteerd, **druk op Ctrl + C (Windows) of Cmd + C (Mac)** om de post-it te kopiëren.
- 2. Om de post-it te plakken, **druk op Ctrl + V (Windows) of Cmd + V (Mac)**. De gekopieerde post-it zal nu op je MURAL bord verschijnen.

#### **Stap 6: De post-it verplaatsen**

1. **Klik en sleep** de gekopieerde post-it naar de gewenste locatie op je MURAL bord.

#### **Stap 7: Tekst toevoegen of bewerken op de post-it**

- 1. **Dubbelklik op de post-it** waar je tekst op wilt schrijven. Hierdoor wordt de teksteditor geopend.
- 2. **Typ je tekst** in het bewerkveld dat verschijnt.

Wanneer je klaar bent met typen, **druk op Enter** of klik buiten de post-it om je wijzigingen op te slaan.